#### **Overview**

This instruction guide is designed to show how to pull a report of requisitions in myUF Marketplace using filters at the top to narrow down your search. For example, you can search by:

- Date range
- AP Status (Closed or open)
- ChartFields including Projects and PO Business Unit ranges

You can drill down through results using the filters on the left menu, such as Form type.

- 1. Log on to **[http://my.ufl.edu](http://my.ufl.edu/)** using your Gator Link username and password.
- 2. **Click Nav bar > Main Menu > Financials > eProcurement > myUF Market.**

To search for purchase orders:

1. Click the **Orders** icon on the left side of the page **>** Click **Orders > Purchase Orders**

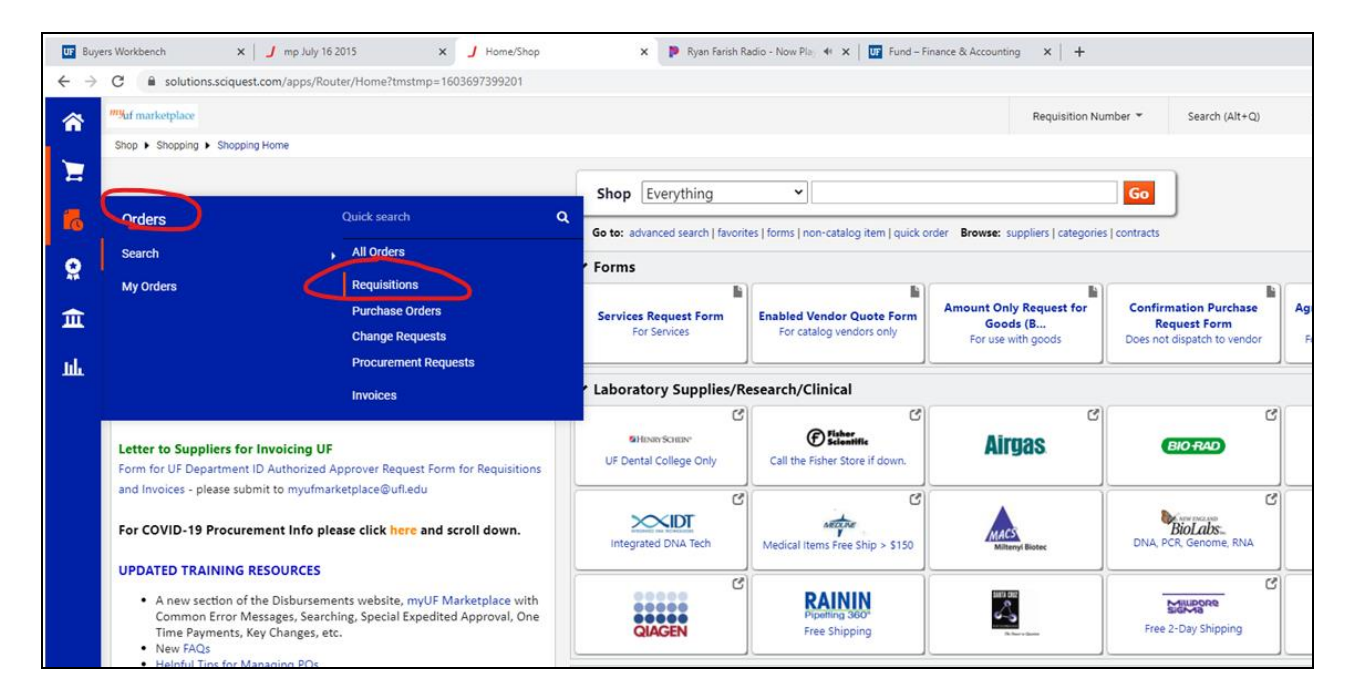

2. The results will default to the **Last 90 Days**. You can change that by clicking on the Created Date filter at the top and opening the box for more options.

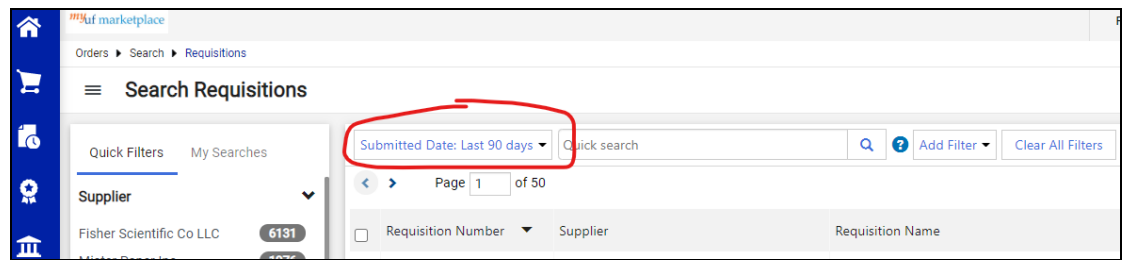

© Training and Organizational Development UF Human Resources University of Florida, Gainesville, FL3261

For example, if you click on the Last 90 Days dropdown, you can select Fiscal Year to Date:

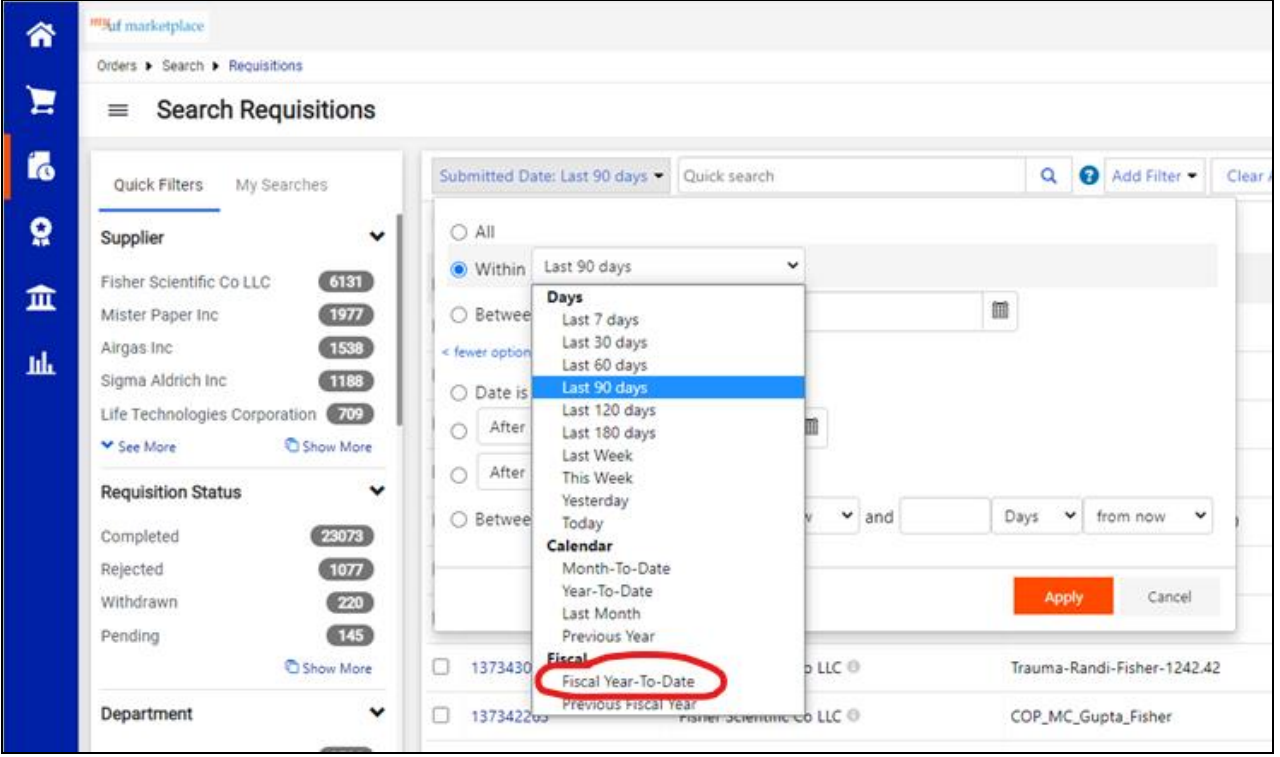

3. To apply more filters, click the Add Filter box on the right. Scroll down the list to see more filters. For example, you can select Requisition Status by checking the box.

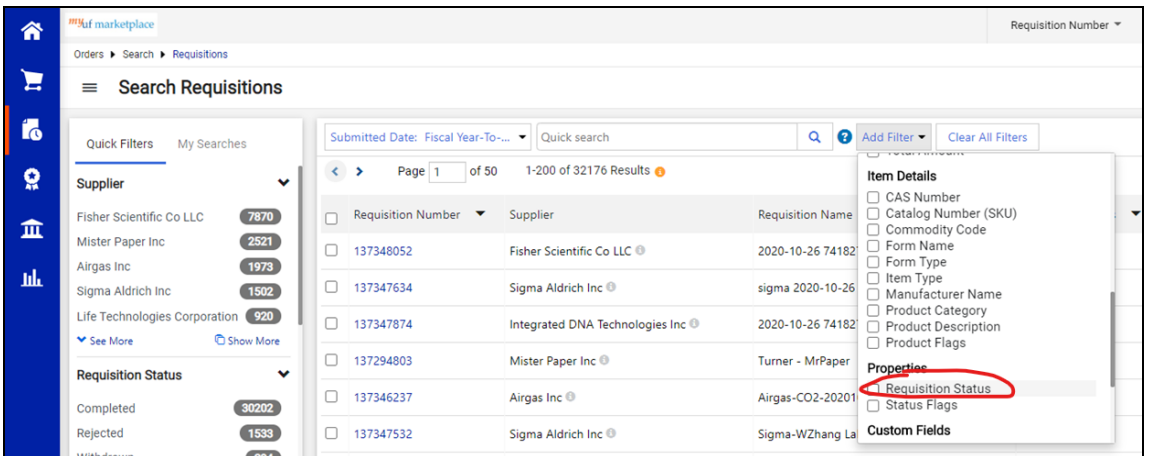

Use this filter to see which requistions are still pending in workflow and have not become a purchase order. Select Pending when the options are shown and click the Apply button.

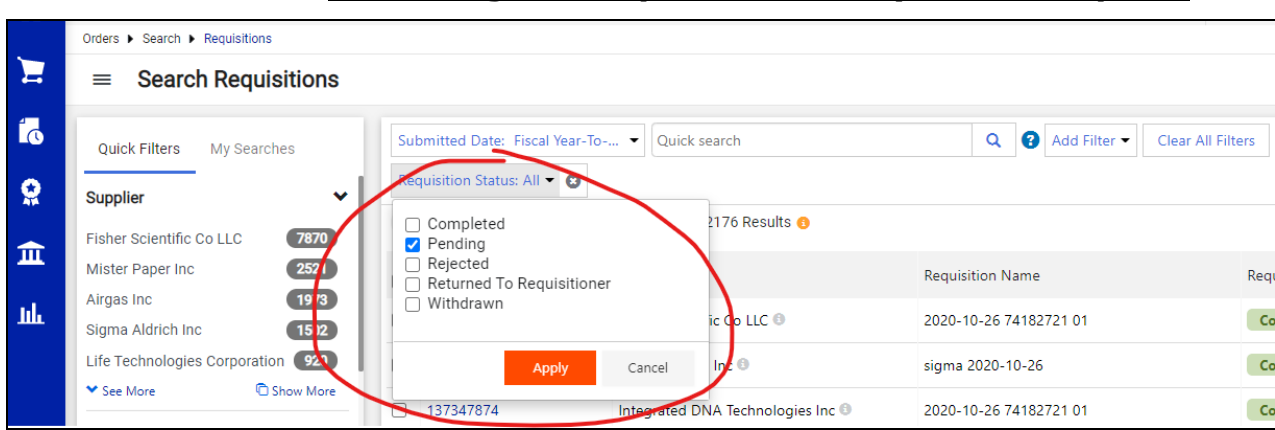

4. If you would like to narrow the search to your PO Business Unit, your Dept ID or your Project, or other ChartFields, click Add Filter and scroll down to Custom Fields.

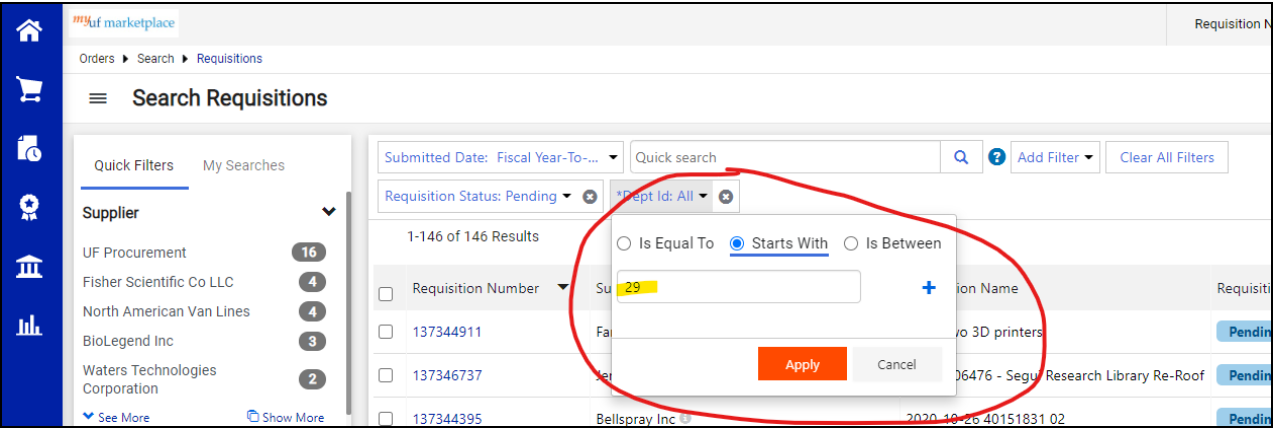

For this example, you may choose Start With to enter the first few digits of a Dept ID.

Before looking at the results, check the filters to make sure they are exactly what you need. If there are too many, you can remove or adjust.

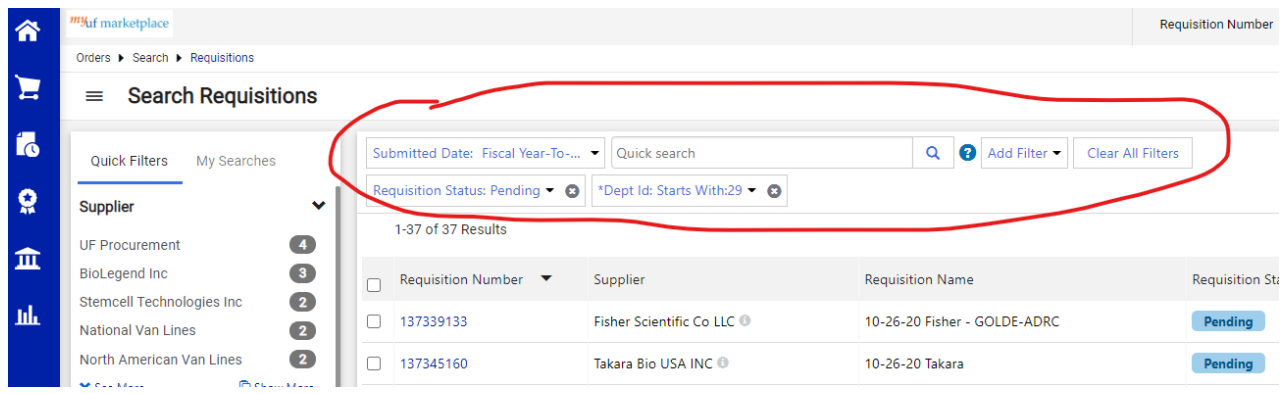

© Training and Organizational Development UF Human Resources University of Florida, Gainesville, FL3261

"Yuf marketplace Requisition Number = <mark>"</mark> Orders ▶ Search ▶ Requisitions  $\mathbf{E}$  $\equiv$  Search Requisitions í. Submitted Date: Fiscal Year-To-... v Quick search Q | Add Filter • | Clear All Filters Quick Filters My Searches Requisition Status: Pending  $\bullet$  (  $\bullet$  Pept Id: Starts With:29  $\bullet$  (  $\bullet$ õ Supplier  $\checkmark$ 1-37 of 37 Results  $\bullet$ UF Procurement 血  $\bullet$ **BioLegend Inc** Requisition Number Requisition Name **Requisition Status** Supplier Stemcell Technologies Inc  $\overline{2}$ hh.  $137339133$ Fisher Scientific Co LLC <sup>®</sup> 10-26-20 Fisher - GOLDE-ADRC Pending National Van Lines  $\overline{\mathbf{2}}$ North American Van Lines  $\overline{\mathbf{2}}$  $\Box$  137345160 Takara Bio USA INC ® 10-26-20 Takara Pending **C** Show More ◆ See More Pending  $137338203$ Stemcell Technologies Inc Stemcell- Jungnam- 10/26/2020  $\checkmark$ **Department** Pending  $137324947$ BioLegend Inc 2020-10-26 66355044 01 MD-NEUROLOGICAL  $\bullet$ **SURGERY (29100**  $137324332$ 2020-10-26 66355044 01 Pending BioLegend Inc MD-PEDS-ADMINISTRATION  $\bullet$  $(29090100)$  $137324177$ Pending Stemcell Technologies Inc ® 2020-10-26 66355044 01  $\overline{\mathbf{C}}$ No Department  $137323783$ Takara Bio USA INC ® 2020-10-26 66355044 01 Pending MD-NEUROSCIENCE- $\overline{\mathbf{2}}$ GENERAL (29020100) Pending  $137323542$ Bio X Cell <sup>®</sup> 2020-10-26 66355044 01 MD-PULMONARY MEDICINE  $\bullet$  $(29050900)$  $137323408$ Becton Dickinson and Company ® 2020-10-26 66355044 01 Pending **C** Show More ▼ See More

5. Use the filters on the left to narrow down the results. Click on your selection.

As you narrow the results, you can continue to click on a filter on the left to find what you need to know. For this example, we are looking for requisitions still in Financial Approval.

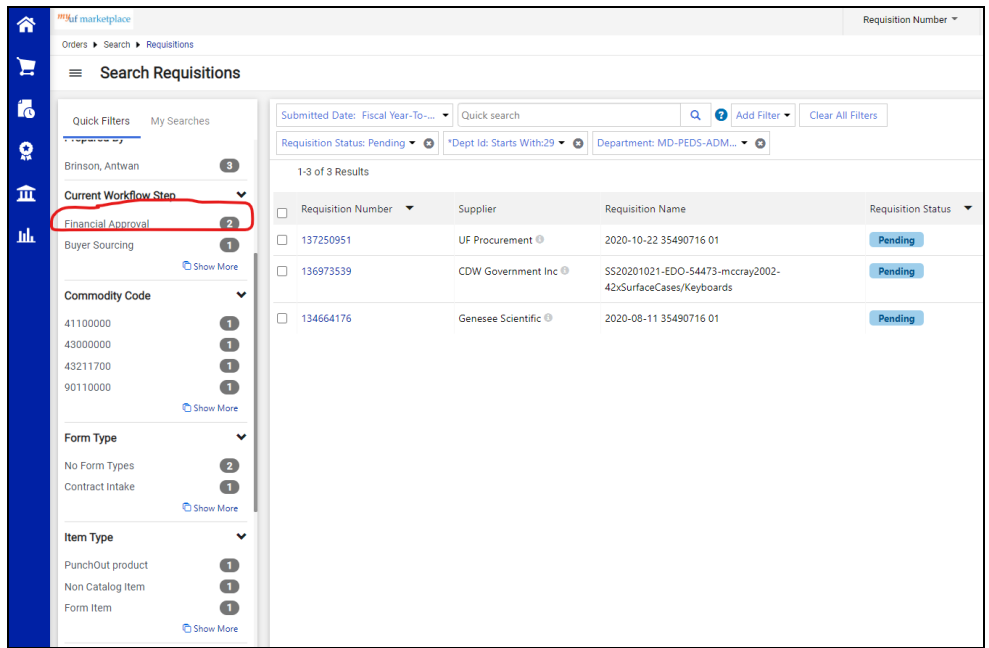

© Training and Organizational Development UF Human Resources University of Florida, Gainesville, FL3261

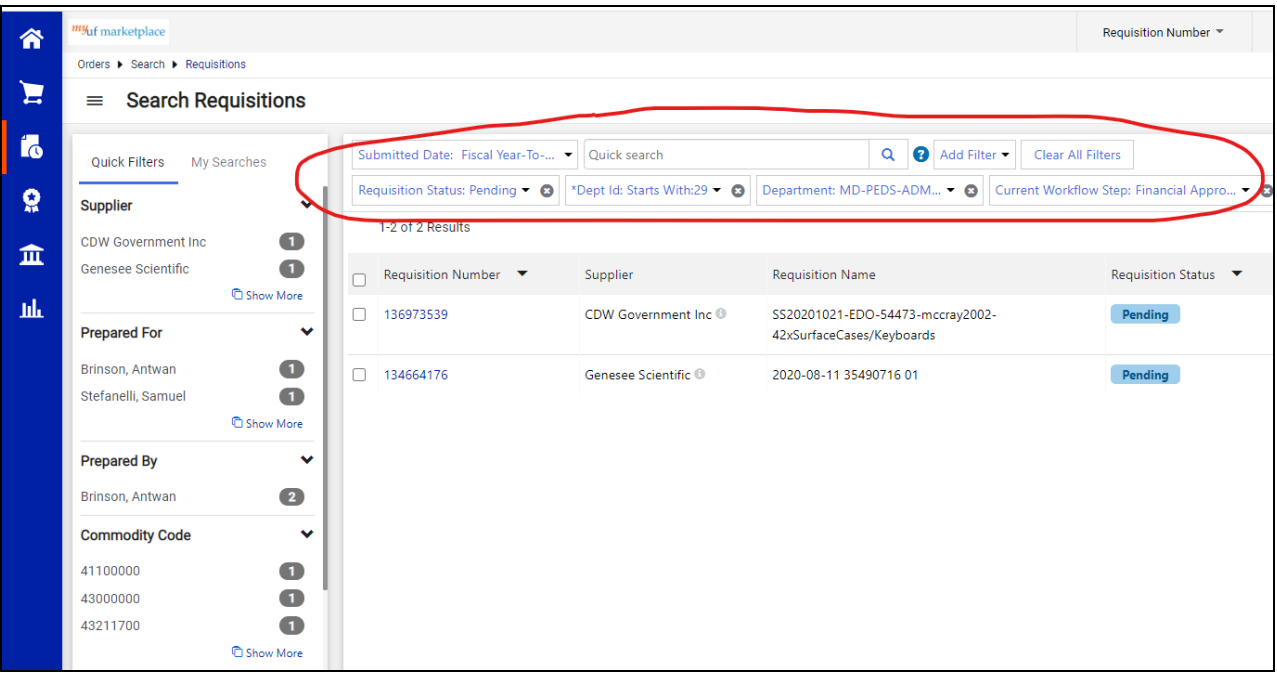

Here are the final results:

For an example, click on this [video](https://procurement.ufl.edu/wp-content/uploads/2020/10/SearchRequisitionsThisWeekPendingFund201FinancialApprovers.mp4) to see how to search for requisitions for this week that are pending on Fund 201 with Financial Approvers.

For assistance, e-mail *procurement@ufl.edu* or contact the Procurement Services Help Desk at 392-1335.